# **Arbejd videre med statistik**

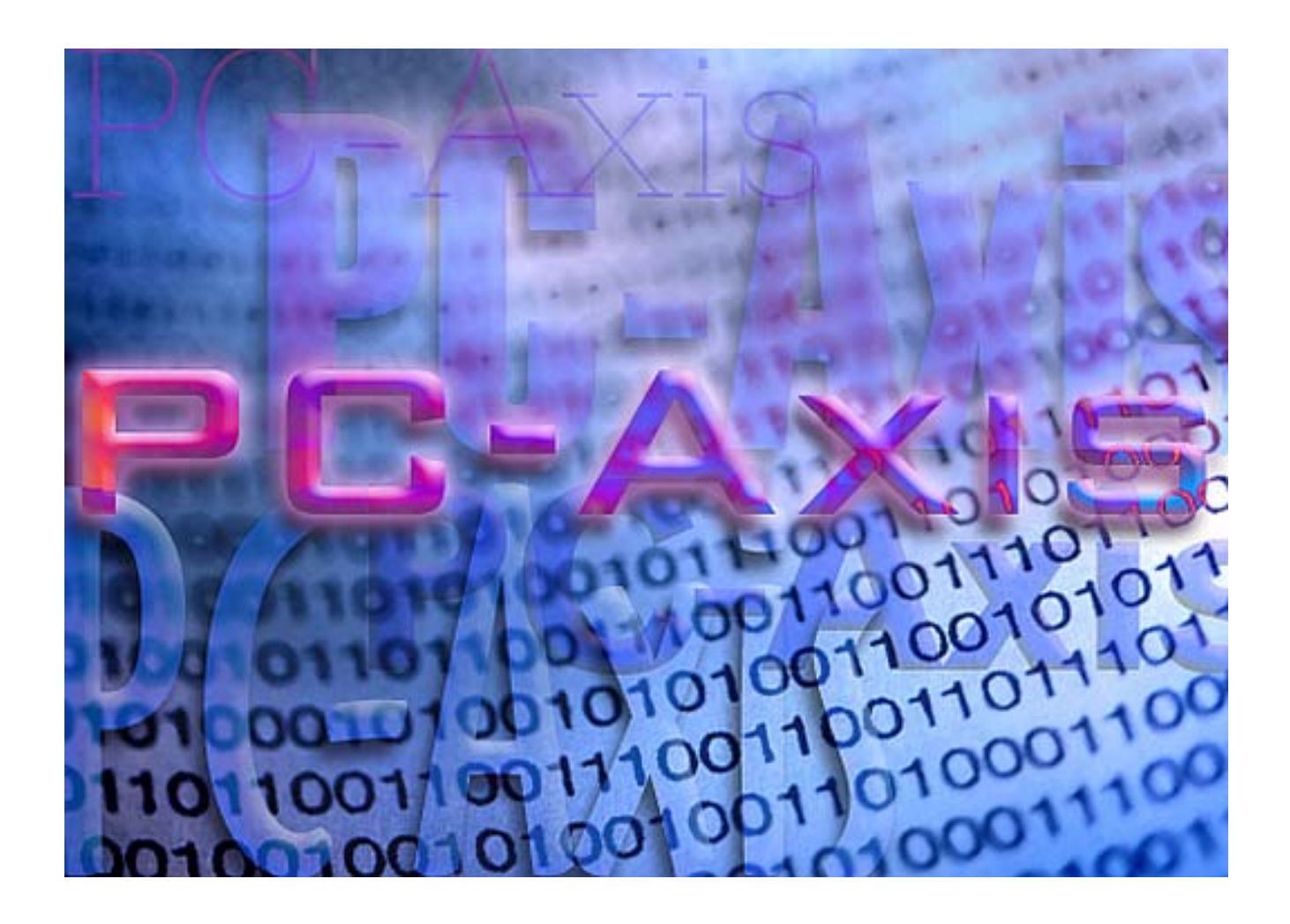

# **Vejledning i PC-AXIS og Statistikbanken**

**Danmarks Statistik juni 2003** 

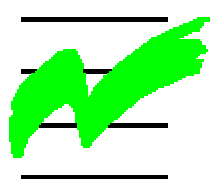

# <span id="page-1-0"></span>Indholdsfortegnelse

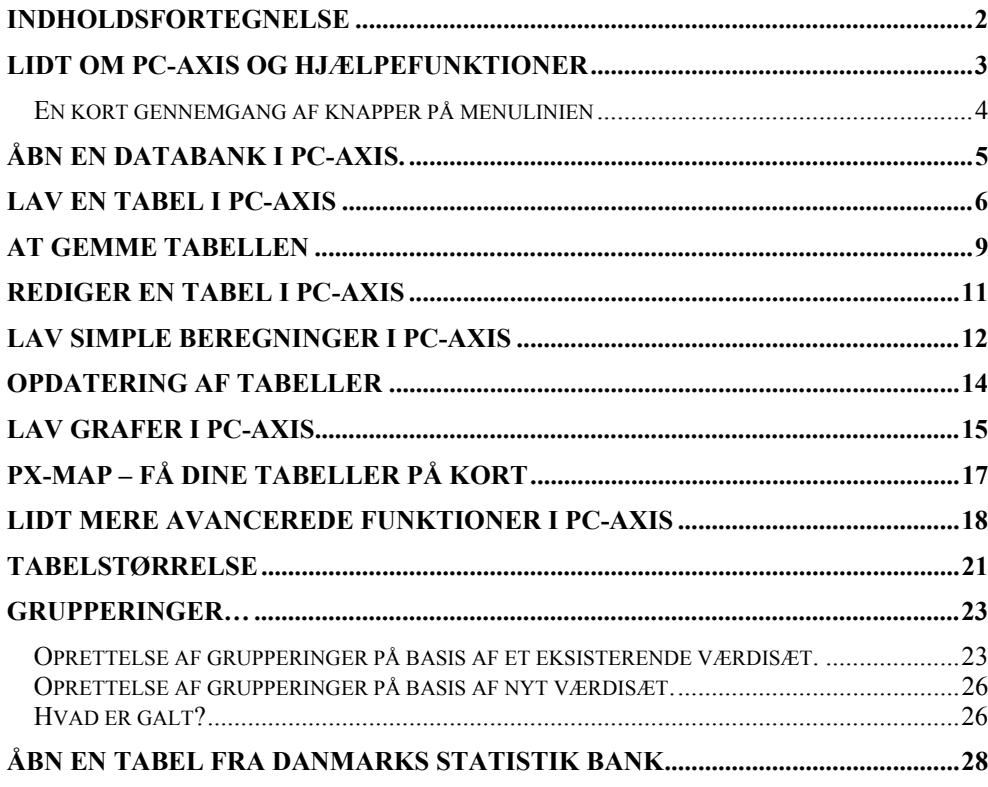

### <span id="page-2-0"></span>**Lidt om PC-AXIS og hjælpefunktioner**

Der er et par ting der kan gode at vide før du går i gang med at bruge PC-AXIS for første gang.

Hvis du lader musen hvile over en knap i menu linien, vil der komme en lille gul boks frem, hvori der står hvad man kan bruge knappen til.

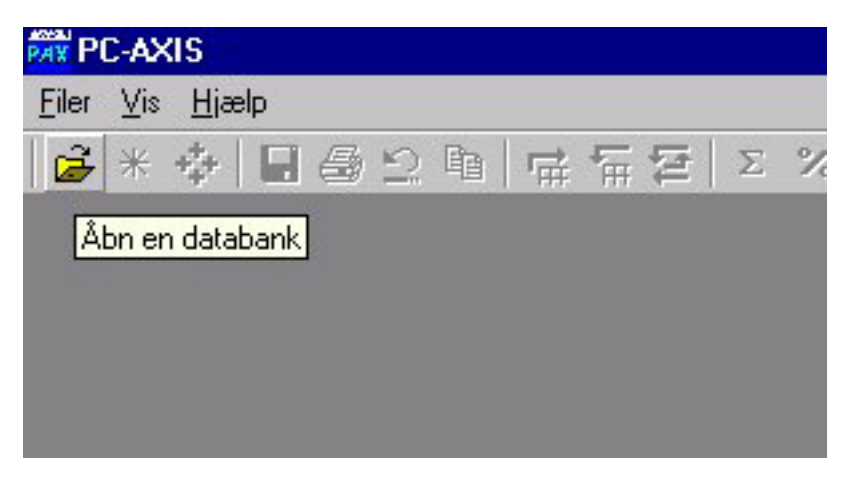

Hvis du har brug for yderligere hjælp, så er der en knap der åbner hjælp-billedet. Den sidder længst til højre i skærmbilledet. Her kan du søge om hjælp til menuer, kommandoer og hvordan man arbejder i PC-AXIS.

Tryk på F1 for at få hjælp til det emne du arbejder med, eller klip på knappen for at søge.

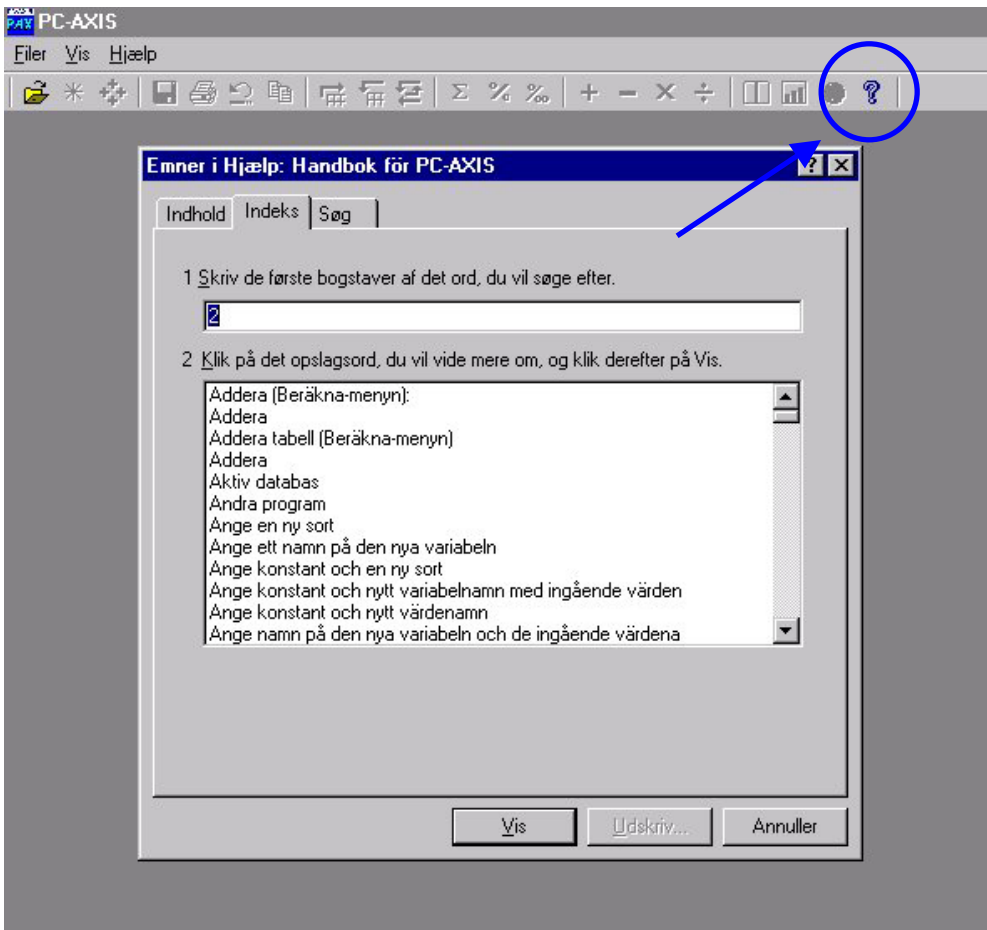

## <span id="page-3-0"></span>**En kort gennemgang af knapper på menulinien**

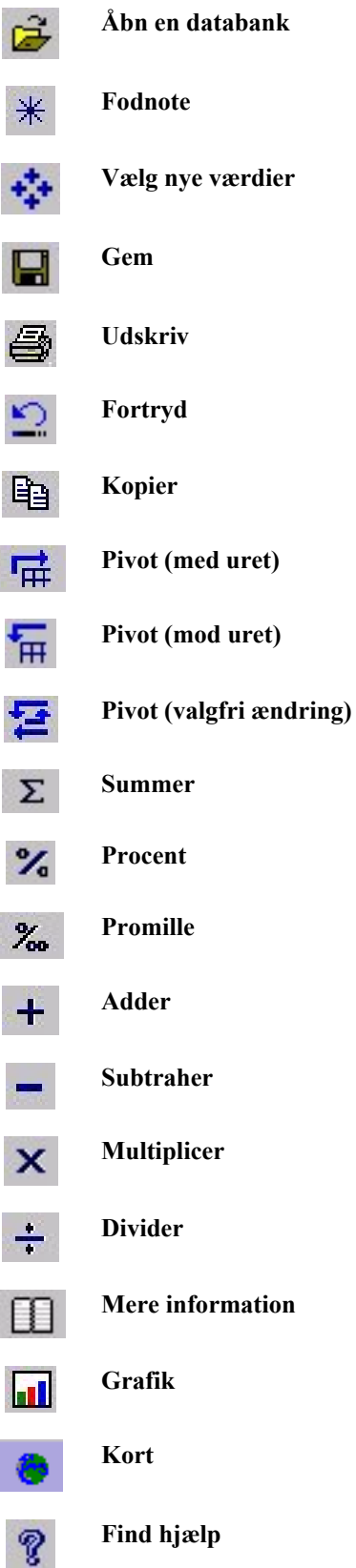

#### <span id="page-4-0"></span>**Åbn en databank i PC-AXIS.**

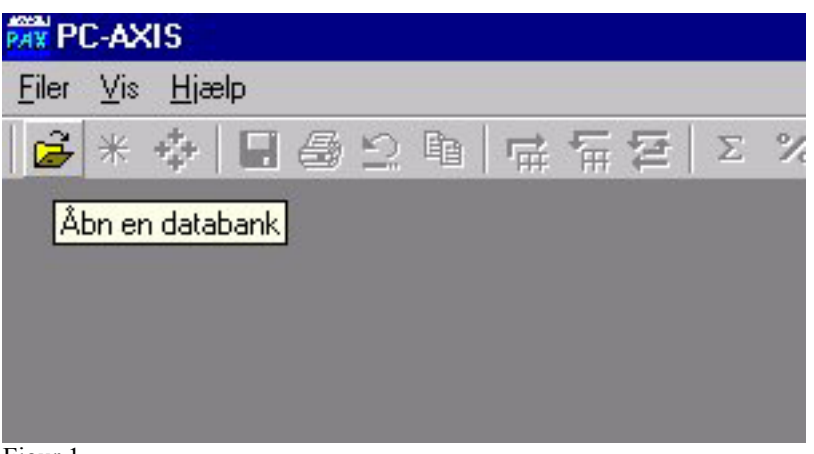

Figur 1.

Når du skal åbne en tabel i PC-AXIS, er der forskellige måder at gøre det på. Hvis programmet er åbent, trykker du bare på "Eiler – Åbn en database..." eller klikker på

 $k$ nappen  $\mathbb{R}$ 

Så skal du finde den mappe der indeholder en aktuel database eller tabel. I dette billede kan du kun se px-filer.

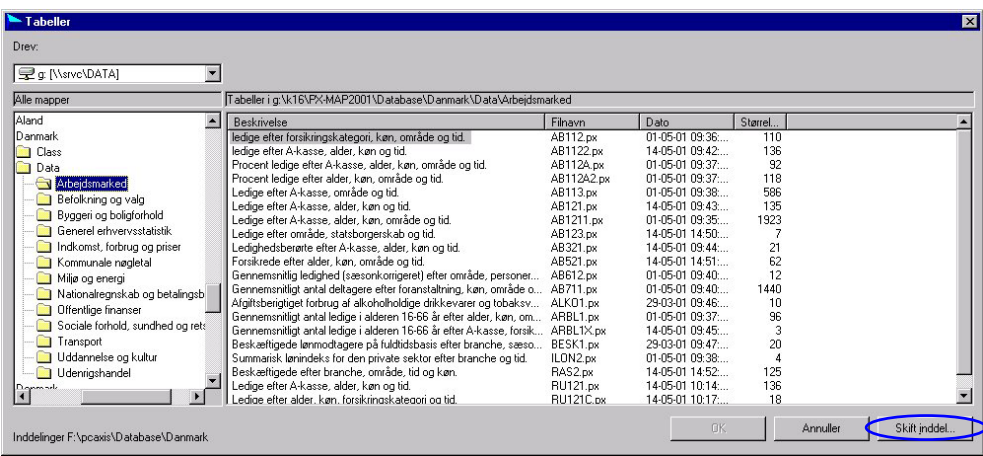

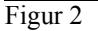

For at kunne bruge grupperingsfunktionen (se senere) skal inddelingsmappen være valgt korrekt. Den ændres i nederste højre hjørne i det samme billede du vælger tabel fra, og knappen hedder "Skift inddel…"

Når du vil vælge en tabel, kan du enten dobbeltklikke på den, eller markere den med musen og trykke på ENTER.

Lad os nu sige at du har lyst til at vide noget om befolkningen – tryk på emnet "Befolkning og valg", og vælg den tabel, der hedder "Befolkningen pr. 1. januar efter område, køn, alder, tid og civilstand". Se figur 3.

### **Lav en tabel i PC-AXIS**

Nu er du kommet dertil hvor du skal til at vælge værdier – altså hvad du vil have din tabel skal indeholde.

<span id="page-5-0"></span>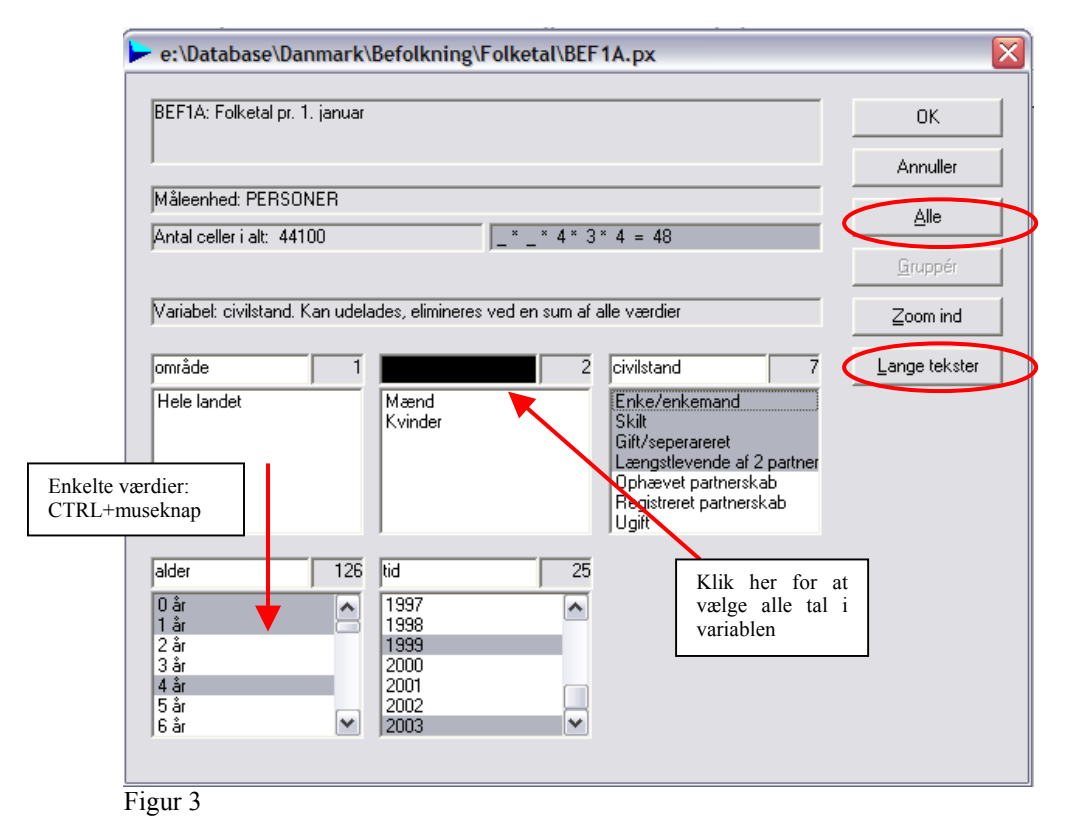

Hvis du ønsker **alle værdier** i en variabel skal med, klikker du på listevinduet med variablens navn. Som for eksempel i figur 3, hvor jeg vil have alle værdierne for civilstand, og derfor klikker på "civilstand". *Udvælgelse af værdier til tabellen* 

> Hvis du vil vælge **vilkårlige værdier** skal du holde CTRL-tasten nede samtidig med at du klikker med venstre museknap på de ønskede værdier. Så vil kun de valgte værdier indgå i tabellen.

*Sådan vælges alt* Ønsker du at vælge alle variable og alle værdier på en gang, klikker du på knappen Alle.

Er teksterne meget lange, kan det være en fordel at benytte knappen "*lange tekster*". Så præsenteres valgbilledet med et faneblad for hver variabel. *Lange tekster* 

Alle variable kan grupperes hvis man ønsker det. Dette skal gøres før man eventuelt vælger alle variable med knappen Alle. Se figurerne 4 og 5. *Om gruppering af værdier* 

> Man kan bruge grupperinger hvis man har en tabel der er opdelt meget fint – dvs. f.eks. på kommuner eller etårsaldersgrupper – til at få tallene fremstillet på den måde man vil bruge dem. F. eks. kan man lave sine egne aldersinddelinger, opdele områder på tværs af amtsgrænser og meget mere.

> Lad os sige at vi vil gruppere på alder – i den tabel vi har valgt, er alder opdelt på etårsaldergrupper, og vi kunne godt tænke os at få den fordelt på femårsalders grupper.

> I billedet hvor man skal vælge variable, er der en knap der hedder Gruppér. Tryk på den, og figur 4 kommer frem. Her ses det at det man kan gruppere på i denne tabel, er alder – og det er jo lige hvad vi har brug for.

databanker@dst.dk

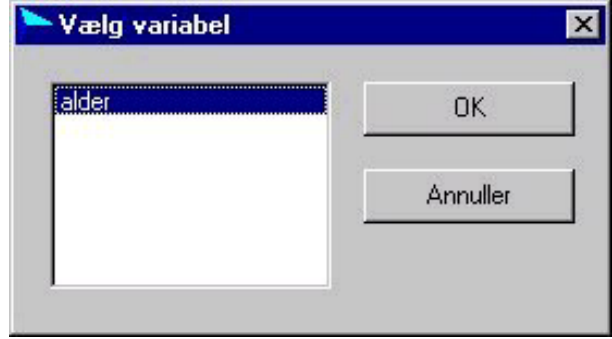

Figur 4

Tryk på OK. I det næste billede er der en oversigt over de forskellige grupperinger du har mulighed for at vælge.

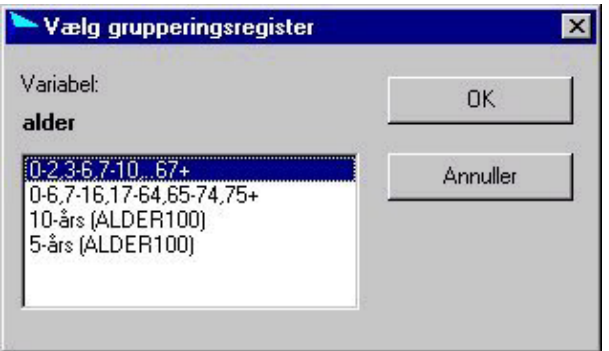

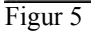

Her vælges 5-års, og man trykker på OK.

Så kommer man tilbage til figur 3, men med en anden aldersfordeling:

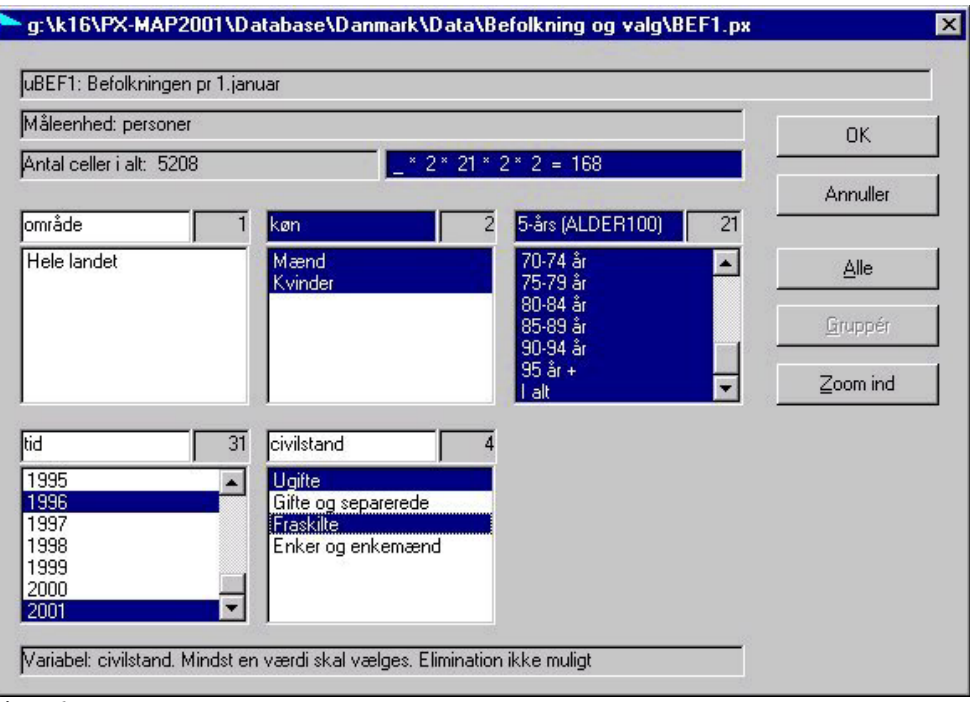

#### Figur 6

Når du er færdig med at vælge værdier til din tabel, klikker du på OK, og tabellen kommer frem på skærmen.

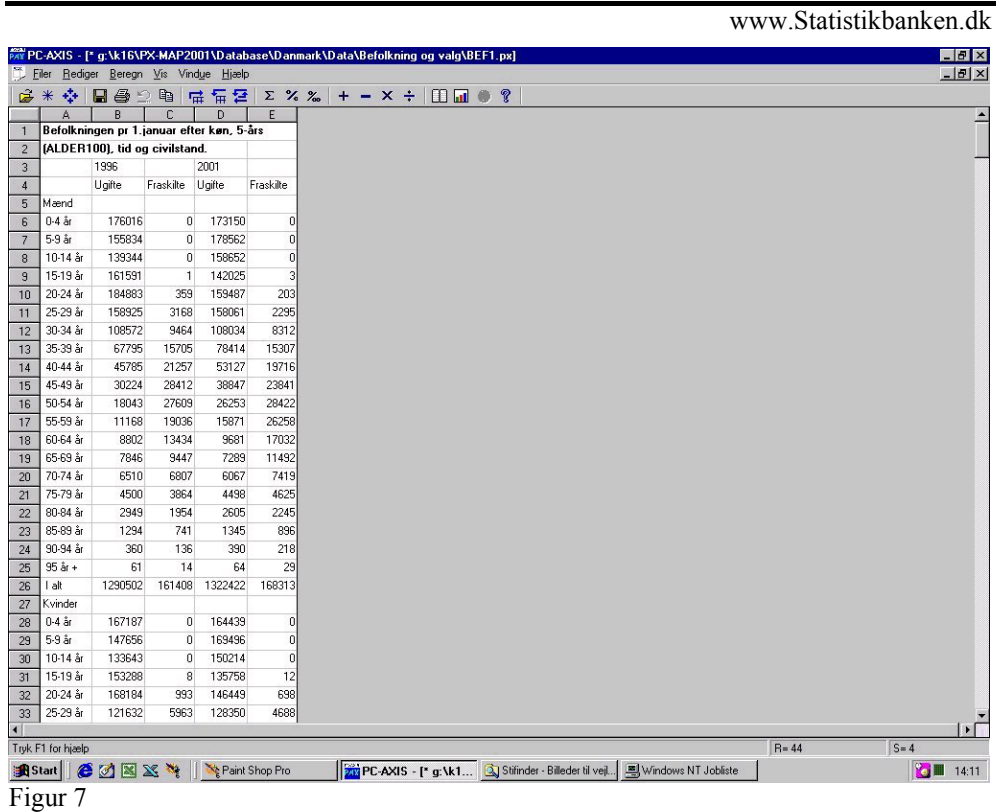

Du kan klikke på stjernen i den øverste menu for at læse fodnoterne til tallene. Her står datakilder og opgørelsestidspunkt mv. Hvis der er yderligere information til tallene i tabellen, vil ikonet der ligner en lille bog, være markeret. Et tryk på denne knap vil åbne disse bilag i et relevant tekstbehandlingsprogram.

### <span id="page-8-0"></span>**At gemme tabellen**

Når du er tilfreds med udseendet på din tabel, skal du gemme den. Du gemmer ved at trykke på "Eiler – Gem som..."

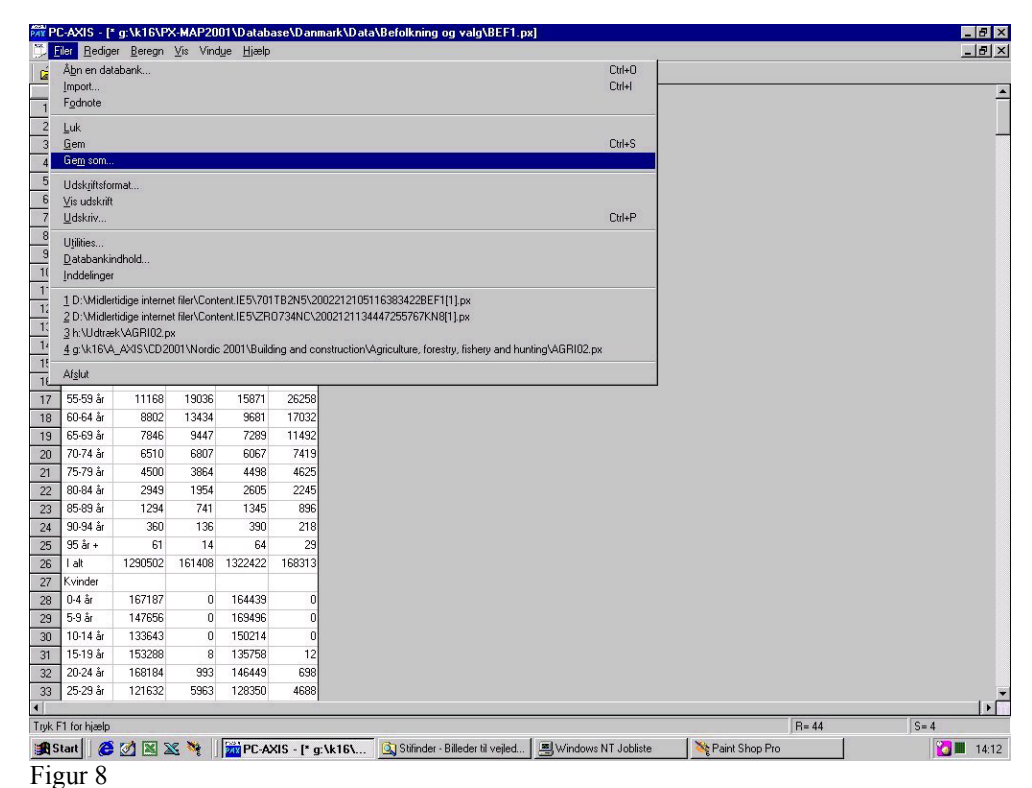

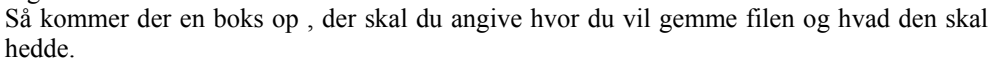

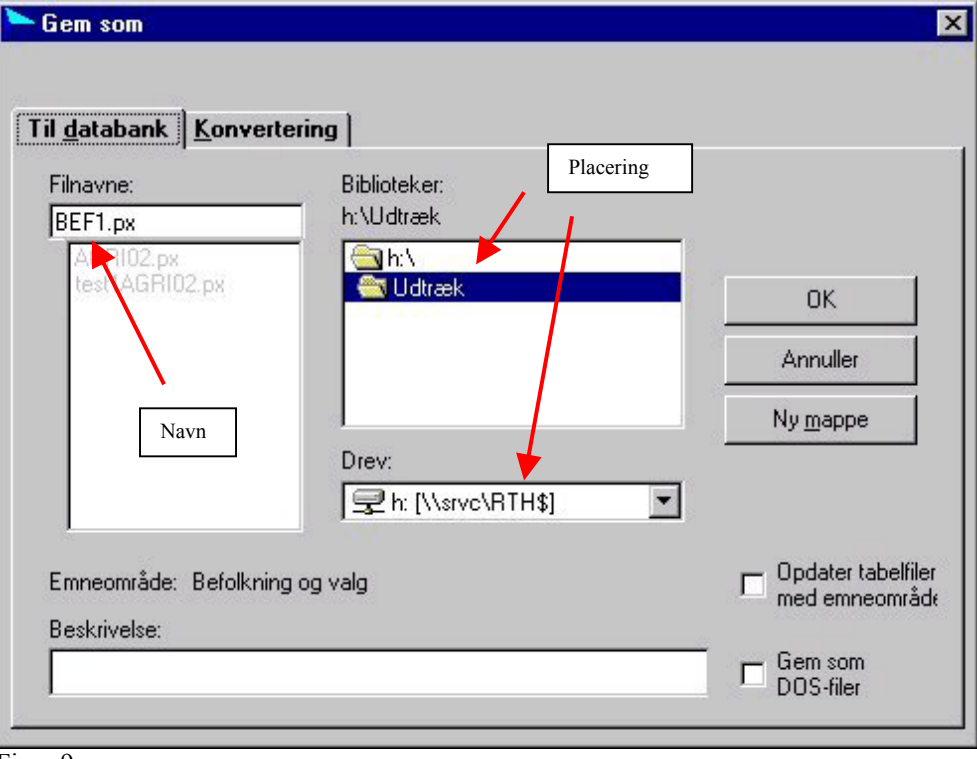

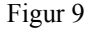

Hvis du har brug for at præsentere tabellen i et andet program end PC-AXIS, f.eks. Excel, kan man gemme tabellen i det relevante filformat. I figur 9 kan man klikke på det faneblad der hedder "Konvertering", og billedet i figur 10 kommer frem.

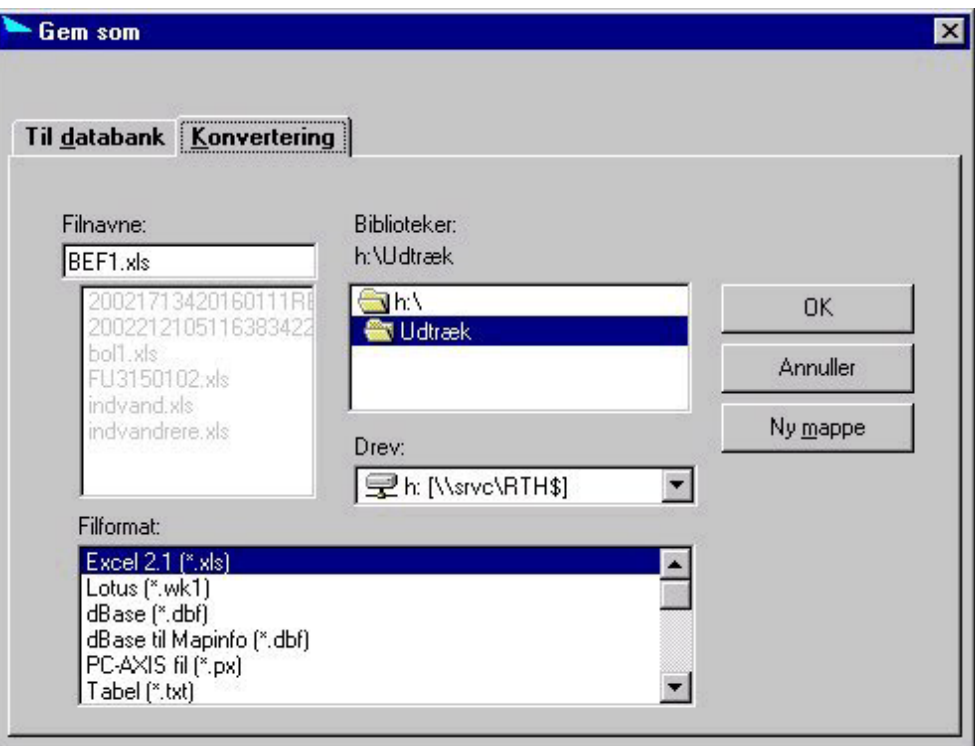

Figur 10

Her kan du i boksen "Filformat" selv vælge hvilket format du vil gemme tabellen i og hvor.

## <span id="page-10-0"></span>**Rediger en tabel i PC-AXIS**

Hvis du ikke er tilfreds med udseendet af din tabel som den ser ud når du først får den frem på skærmen, er der forskellige ting du kan gøre for at ændre den.

Lad os først se på hvordan man får variablerne til at "skifte plads", så du selv kan bestemme hvad du vil have som hoved og forspalte.

Pivot Tryk på knappen **i som betyder at du vil pivotere din tabel**. Du kan se på figur 11, hvordan dialogboksen ser ud:

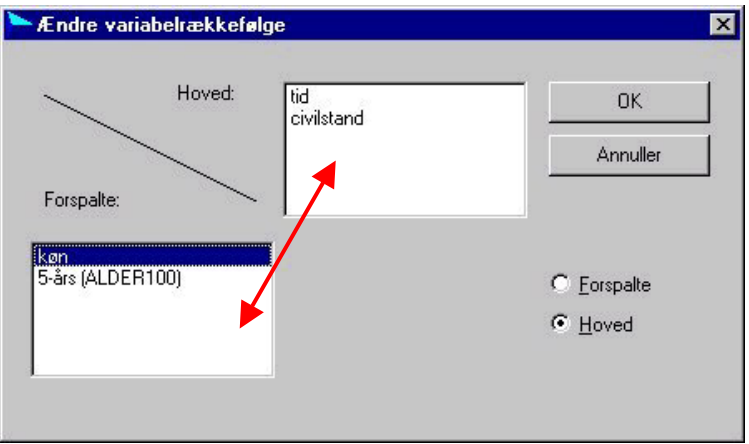

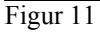

Her trækker du simpelthen rundt på variablene som du gerne vil have dem til at være. Når du mener det er sådan din tabel skal se ud, trykker du på OK, og den "nye" tabel kommer frem.

Du kan gøre det lige indtil du er tilfreds med tabellen…

## <span id="page-11-0"></span>**Lav simple beregninger i PC-AXIS**

Der er andre ting der gør PC-AXIS til et rigtigt godt værktøj. Lad os se på et par stykker. Du kan i PC-AXIS lave simple beregninger. Når du trykker på Beregn (figur 12), kan du se de forskellige muligheder for at lave beregninger.

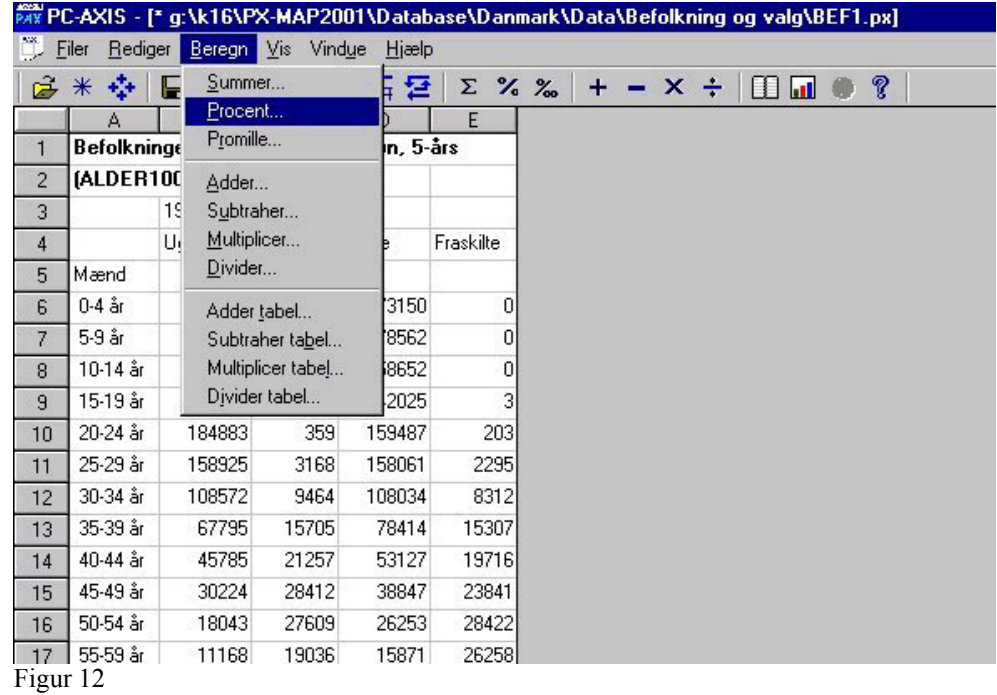

Vi prøver med en procentberegning, som markeret i figur 12. Følgende billede kommer frem:

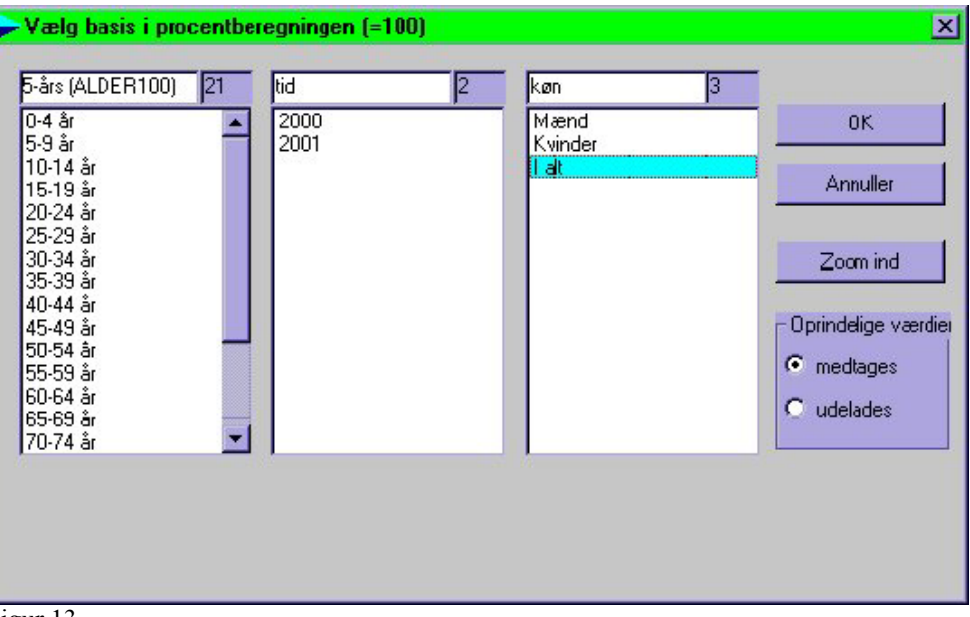

Figur 13.

Hvis vi ønsker at beregne andelen af kvinder og mænd i forhold til i alt-tallet, vælger vi først I alt og trykker på OK. Så bliver du bedt om at give den nye værdi et navn.

## **Danmarks Statistik**

databanker@dst.dk

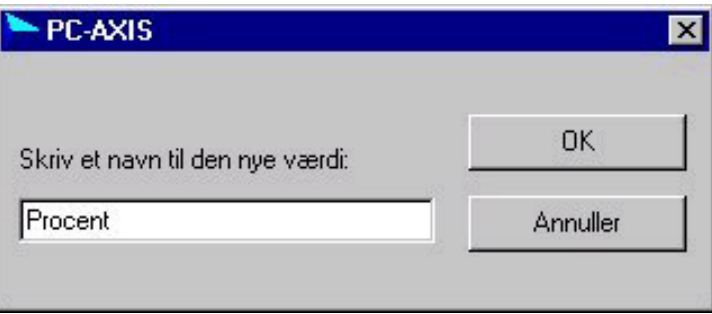

Figur 14

PC-AXIS vil automatisk forslå at du giver den nye værdi navnet "Procent", du kan lave det om hvis du ikke synes det er passende. Klik på OK.

Nu får du alle tallene op på skærmen. Hvis du ikke ønsker at have de oprindelige tal med, men kun de nye beregnede, er der i "vælg" - billedet en boks, hvor man kan vælge hvad der skal gøres med de oprindelige værdier.

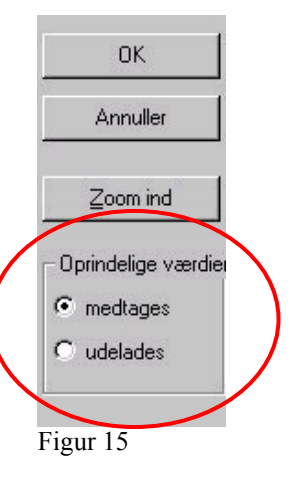

*Ændre teksten i tabellen* 

Du kan også ændre teksterne til tabelhoved og forspalte. Gå ind i Rediger, Ændre tekster… Her markerer du den eller de variabler hvis tekst ønskes ændret. Så skriver du den nye værdi og trykker på ENTER.

## <span id="page-13-0"></span>**Opdatering af tabeller**

Hvis du har en tabel der f. eks. indeholder befolkningen i seksten forskellige kommuner, fordelt på alder, køn og tid, (1985-2000), og 2001 lige er blevet offentliggjort, er der en facilitet i PC-AXIS der gør, at du kan nøjes med at trække tal ud for 2001 i stedet for at trække alle tallene fra 1985 til 2001 ud.

Man lægger simpelt en tabel **ved** en anden tabel (man kommer med nye værdier).

Man kan også lægge en tabel **på** en anden tabel (man kommer med nye variabler), f. eks. hvis man har trukket indvandring og udvandring ud fra Statistikbanken fra to forskellige tabeller, og gerne vil have resultatet i en stor tabel.

Du skal være opmærksom på, at tabeller der skal lægges på/ved hinanden, skal se ens ud – dvs. at hvis du har været inde og lave ændringer (f. eks. ændret på variabelrækkefølgen eller lavet beregninger), så skal du lave de nøjagtigt samme beregninger på den tabel du vil lægge på/ved.

| F<br>F<br>G<br>$\overline{H}$<br>D<br>J<br>Slet værdi<br>and, køn og tid.<br>Ændre variabelernes rækkefølge<br>I Alt<br>Kvinder<br>Ændre værdiernes rækkefølge<br>1999<br>2001<br>1999<br>2000<br>2001<br>2000<br>Ændre tekster<br>Skift mellem tekst/kode<br>Ændre decimaler<br>822422<br>1125359<br>1131355<br>1136909<br>2437983<br>2448997<br>179737<br>1075168<br>2153269<br>1077562<br>1081278<br>2148358<br>Tabel ved tabel<br>211237<br>213651<br>216551<br>376116<br>380120<br>68313<br>Tabel på tabel<br>273330<br>73847<br>276392<br>270155<br>351120<br>347634<br>$Cut + C$<br>Kopier<br>\$44319<br>2688156<br>2695898<br>2704893<br>5313577<br>5330020<br>F <sub>3</sub><br>Søq<br>Marker alt<br>Ctrl+A<br>Vælg nve værdier til tabellen |                | $\mathbb{R} *$ | Fortryd | $Cut + Z$ | $\%$ % | $\ddot{\phantom{1}}$ | $- x \div$ | ହ<br>G |         |
|----------------------------------------------------------------------------------------------------|----------------|----------------|---------|-----------|--------|----------------------|------------|--------|---------|
|                                                                                                    |                |                |         |           |        |                      |            |        |         |
|                                                                                                    |                | Be             |         |           |        |                      |            |        |         |
|                                                                                                    |                |                |         |           |        |                      |            |        |         |
|                                                                                                    |                |                |         |           |        |                      |            |        |         |
|                                                                                                    |                | Ald            |         |           |        |                      |            |        |         |
|                                                                                                    |                | Uc             |         |           |        |                      |            |        | 2459331 |
|                                                                                                    |                | Gill           |         |           |        |                      |            |        | 2161015 |
|                                                                                                    |                | Fra            |         |           |        |                      |            |        | 384864  |
|                                                                                                    | $\overline{9}$ | Er             |         |           |        |                      |            |        | 344002  |
|                                                                                                    |                | ۱۵             |         |           |        |                      |            |        | 5349212 |
|                                                                                                    |                |                |         |           |        |                      |            |        |         |
|                                                                                                    |                |                |         |           |        |                      |            |        |         |
|                                                                                                    |                |                |         |           |        |                      |            |        |         |
|                                                                                                    |                |                |         |           |        |                      |            |        |         |
|                                                                                                    |                |                |         |           |        |                      |            |        |         |
|                                                                                                    |                |                |         |           |        |                      |            |        |         |
|                                                                                                    |                |                |         |           |        |                      |            |        |         |
|                                                                                                    |                |                |         |           |        |                      |            |        |         |
|                                                                                                    |                |                |         |           |        |                      |            |        |         |
|                                                                                                    |                |                |         |           |        |                      |            |        |         |
|                                                                                                    |                |                |         |           |        |                      |            |        |         |

Figur 16

For at bruge disse funktioner, skal du klikke på **Rediger, Tabel ved tabel / Tabel på tabel**. Se figur 16.

Så bliver du bedt om at angive hvilken mappe tabellen der skal lægges ved/på ligger i. Vær opmærksom på, at du kun bliver præsenteret for tabeller, der har mulighed for at blive lagt ved/på. Du vælger den du vil bruge og klikker på OK. Og så skulle tabellen på skærmen gerne have fået nogle nye værdier/variable…

Hvis du bruger tabel **ved** tabel, er der tale om at lægge et nyt tidspunkt til.

Når du bruger tabel **på** tabel er det fordi du har to ens tabeller, der kan lægges sammen.

### <span id="page-14-0"></span>**Lav grafer i PC-AXIS**

Når tabellen har den form du synes bedst om, er det muligt at få tallene fremstillet grafisk. Du kan lave forskellige graf- og diagramtyper, og i nogle tabeller kan du få resultatet på et Danmarkskort (mere om det senere).

Hvis du ønsker at lave en graf over din tabel, skal du trykke på dette ikon : **ILLI** . Så kommer følgende billede frem, hvor du kan vælge mellem forskellige diagramtyper.

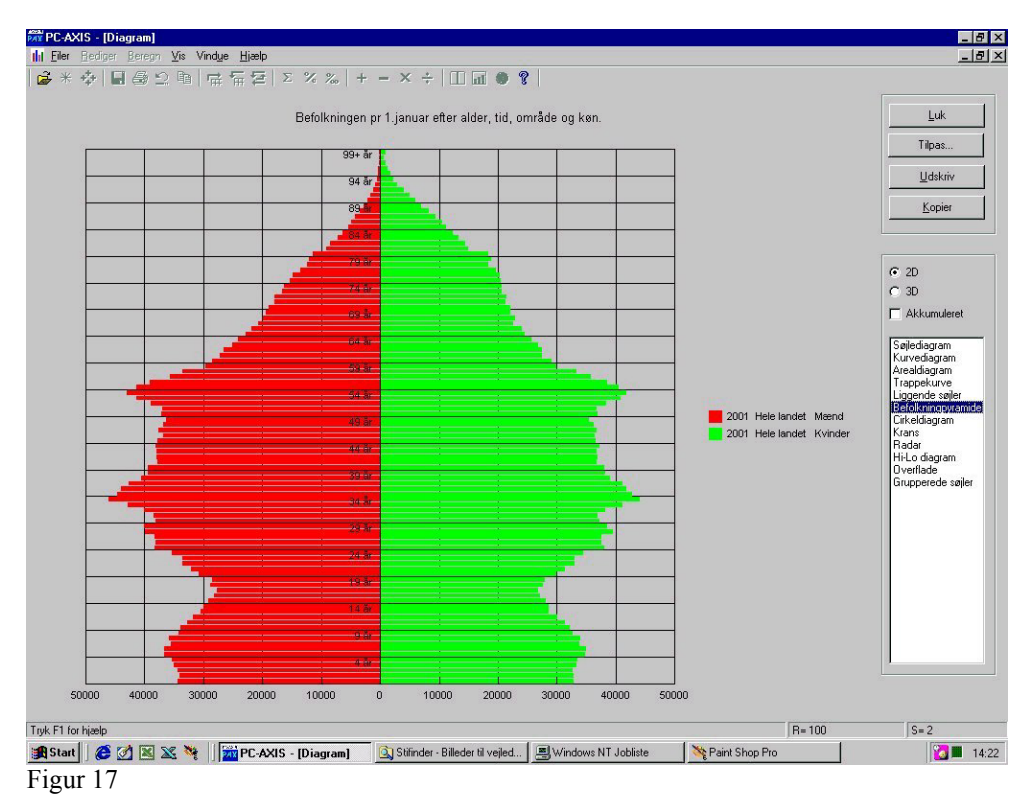

Hvis du trykker med **HØJRE** museknap et sted på grafen får du mulighed for at teksttype, skriftstørrelse, akseinddelinger osv.

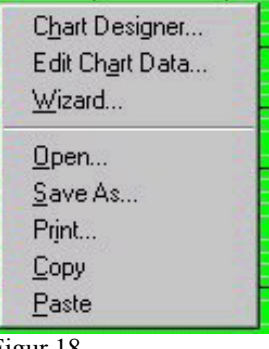

Figur 18

Man kan vælge at kopiere den færdige graf til et andet Windows program, f. eks. Word eller Excel. Klik bare på knappen **.** Når du kommer over i det program du ønsker grafen i, vælger du **Rediger, Indsæt speciel…** . Vælg herefter "Bitmap" eller "Billede". Vælger du at bruge **Rediger, Sæt ind (Ctrl + V)**, bliver tallene der dannede tabellen sat ind som en tabel. *Kopiering af grafer* 

Læg mærke til at nogle graf- eller diagramtyper kræver et bestemt antal søjler eller variable for at kunne vises. F. eks. skal der være to tal-søjler for at lave en befolkningspyramide som den ovenfor. Og man må helst ikke have en "i alt" på, for så vil resten af grafen næsten ikke *Bemærk* 

blive set. Men hvis der er problemer med at få vist en graf eller et diagram, fortæller PC-AXIS hvad der er galt, eller man kan se på grafen at den er helt forkert.

Når du har fået en graf over i Excel, skal du være opmærksom på, at det ikke er muligt at arbejde videre med den der. Det er simpelthen kun et billede fra PC-AXIS du ser. Hvis du får tallene over, kan du selvfølgelig arbejde videre med dem, men altså ikke med figuren.

#### <span id="page-16-0"></span>**PX-MAP – få dine tabeller på kort**

Med programmet der hedder PX-MAP kan du få fremstillet dine tabeller på et Danmarkskort. Hvis du finder en tabel på cd'en Statistik Uden Grænser 2001 som du kunne tænke dig at se på et Danmarks kort, skal du trykke på knappen der forestiller en lille

globus - . Det er ikke alle tabeller der er beregnet til at kunne ses på et kort, og hvis den du sidder med ikke er det, vil ikonet ikke have farve.

Sådan kan kortet se ud:

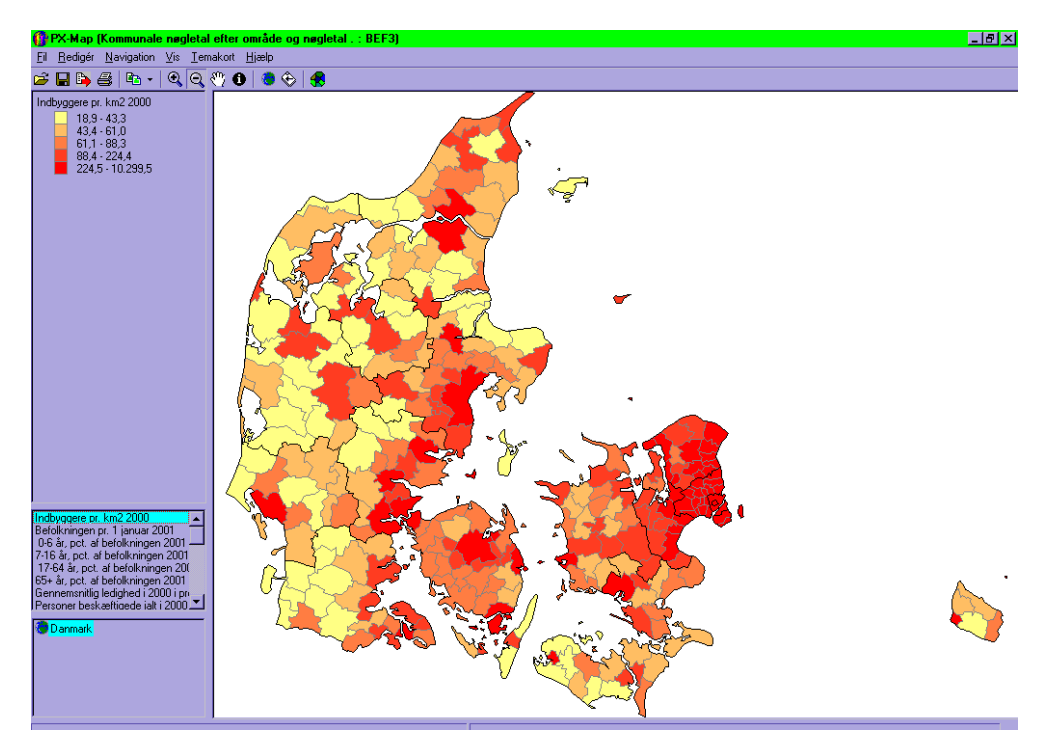

Når du trækker en tabel fra Statistikbanken, vil den kunne bruges i en præsentation på kort, hvis den indeholder nøgleordet "MAP". Det vil typisk være tilfældet for kommune- eller amtsfordelte tabeller.

Kan tabellen præsenteres på et kommunekort, vil MAP-nøgleordet findes som vist nedenfor:

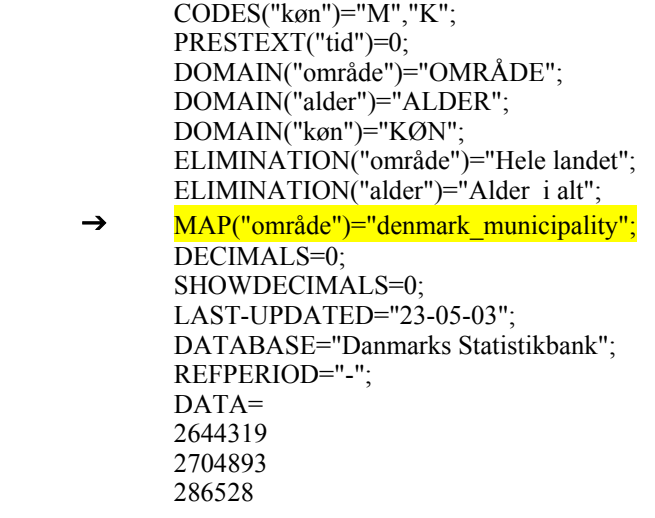

En mere udførlig vejledning til PX-MAP findes på Statistik Uden Grænser cd'en, og på cd'er fra Danmarks Statistik, hvor PC-AXIS og PX-MAP også er på.

#### <span id="page-17-0"></span>**Lidt mere avancerede funktioner i PC-AXIS**

PC-AXIS giver mulighed for at etablere en direkte forbindelse til andre programmer. Når du starter et program fra PC-AXIS, f.eks. Excel, vil du automatisk få overført den færdige tabel der allerede er dannet i PC-AXIS.

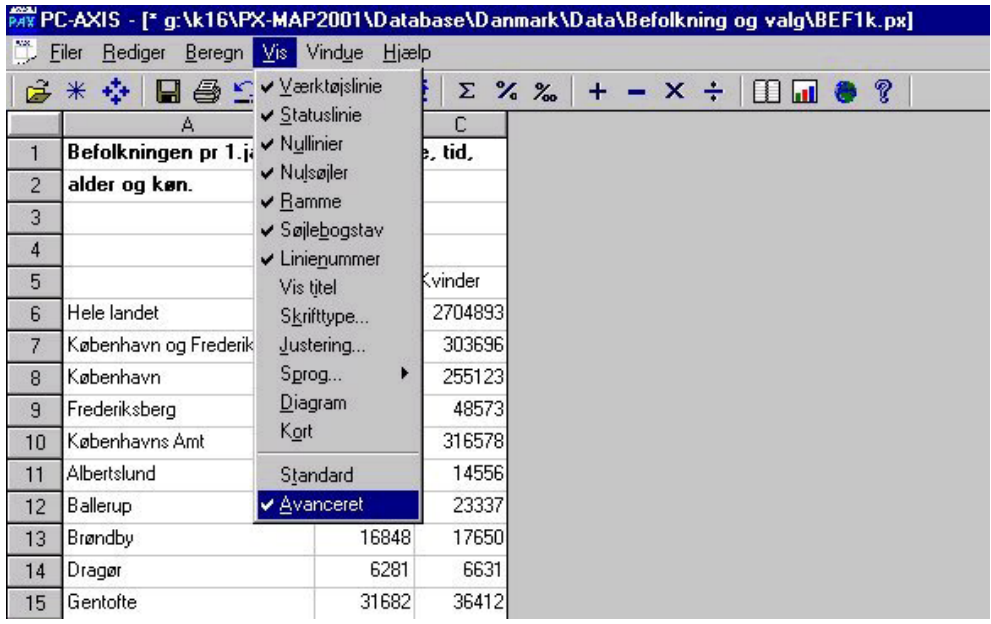

Figur 19

Hvis Excel findes på din PC, vil PC-AXIS ved installationen automatisk medtage Excel i sin menu, så programmet bliver direkte tilgængeligt fra.PC-AXIS.

Man kan selv koble andre programmer ind. For at oprette en direkte forbindelse, skal du gå i **Vis, Avanceret.**

I det billede der så kommer frem, vælger du det faneblad, der hedder **Andet**. Klik på

Iilføj , og klik derefter på fanebladet **Andre programmer** og knappen **Rediger genveje**. Nu skulle du gerne være fremme ved nedenstående figur:

## **Danmarks Statistik**

databanker@dst.dk

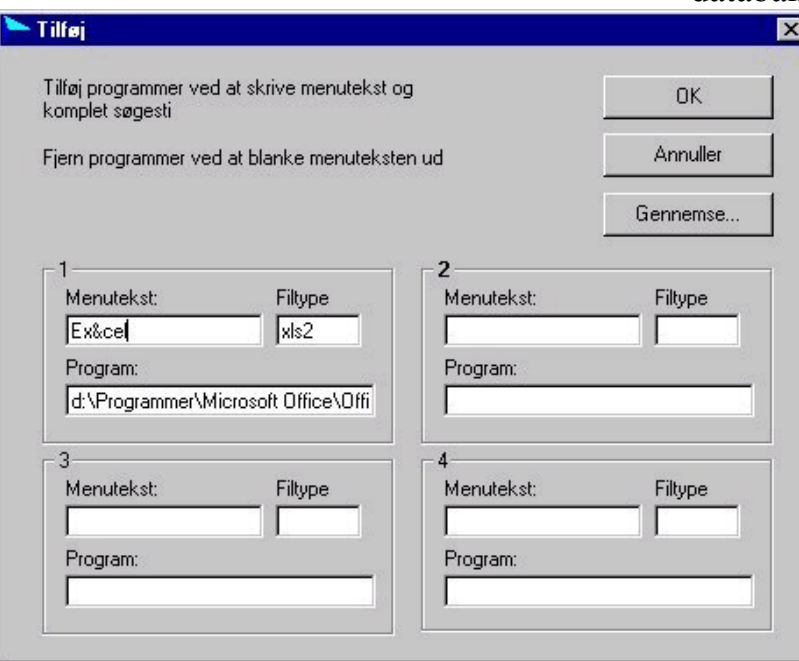

Figur 20

I dialogboksen åbnes der mulighed for at danne genvej til fire andre programmer. For at danne en genvej skal PC-AXIS have følgende informationer.

- − programmets navn skrives i **Menutekst**. Skrives et & foran et af bogstaverne i navnet dannes automatisk en genvejstast. Programmets navn står derefter under Filer i PC-AXIS.
- − programmets filtype skrives i boksen **Filtype**. Kendes filtypen ikke kan man evt. i PC-AXIS gå ind i Filer, Gem som, Konvertering og se programmets filtype under filformat.
- − i **Program** skal stå stien til programmets startfil. I eksemplet er startfilen Excel.exe. Man skal således have kendskab til programmets startfil samt hvor startfilen er placeret. Søg eventuelt efter programmets beliggenhed og startfil ved hjælp af Stifinderen i Windows.

Når du nu går tilbage til PC-AXIS, vil der under **Filer** være et punkt der hedder Excel.

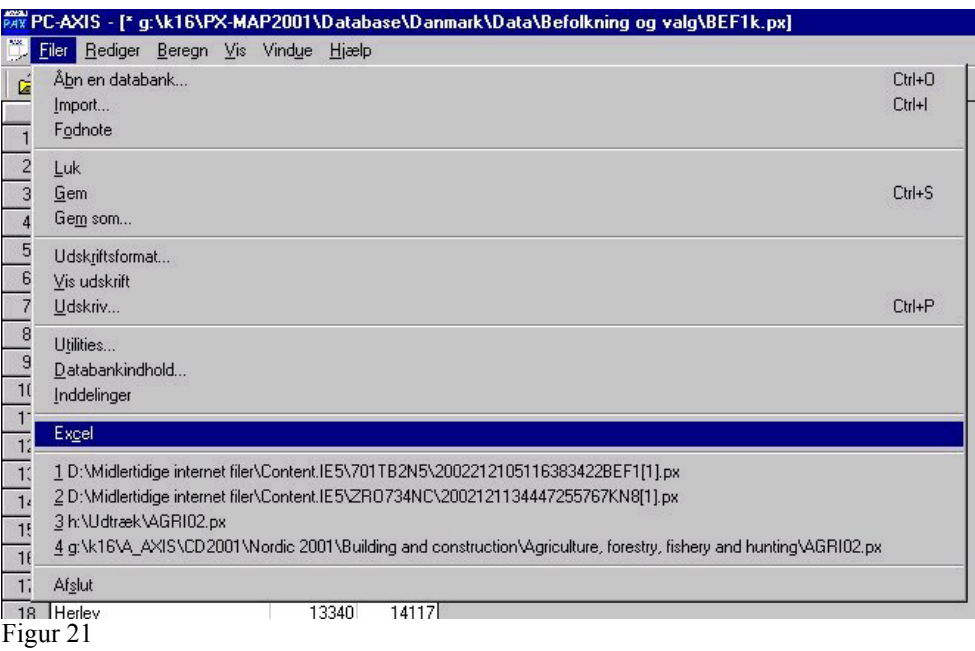

#### www.Statistikbanken.dk

Når du trykker på det punkt, vil PC-AXIS automatisk overføre tabellen til Excel. I Excel vil tabellen ligge i et ark for sig selv, og evt. fodnoter vil ligge i et andet.

### <span id="page-20-0"></span>**Tabelstørrelse**

En anden grund til at være rigtig glad for PC-AXIS er at det er muligt at behandle tabeller hvor der er flere millioner tal i.

Og en helt tredje ting at være glad for PC-AXIS er, at man kan sørge for ikke at få set alle de mange millioner tal på skærmen. Jo flere celler der bliver vist på skærmen i en tabel, jo længere tid tager det at foretage beregninger. Desuden bruger det meget af din maskines hukommelse.

Så lad os se på hvordan man reducerer antallet af tal der bliver vist på skærmen. Du klikker på **Vis, Avanceret** og vælger det faneblad der hedder Tabel Layout.

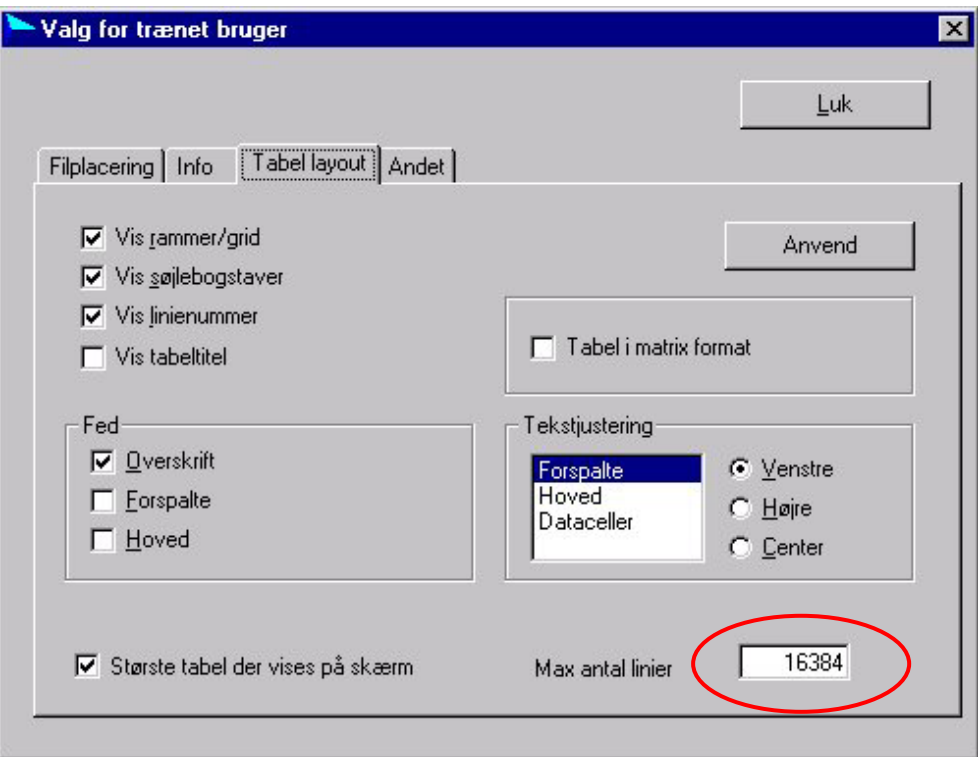

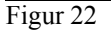

Her kan man indstille hvor stor en tabel man vil have op på skærmen ad gangen. Men husk – selv om du kun kan se **nogle** af tallene, arbejder du på hele tabellen. Alle de ting du gør ved den, vil have effekt på hele tabellen.

Det er nemt at ændre hvordan din tabel skal se ud. Hvis du f.eks. har en tabel du ønsker ikke skal have linienumre eller rammer på, kan du fjerne dem ved at gå ind i **Vis** og klikke fluebenet fra ud for det ønskede emne. *Du kan også ændre layout* 

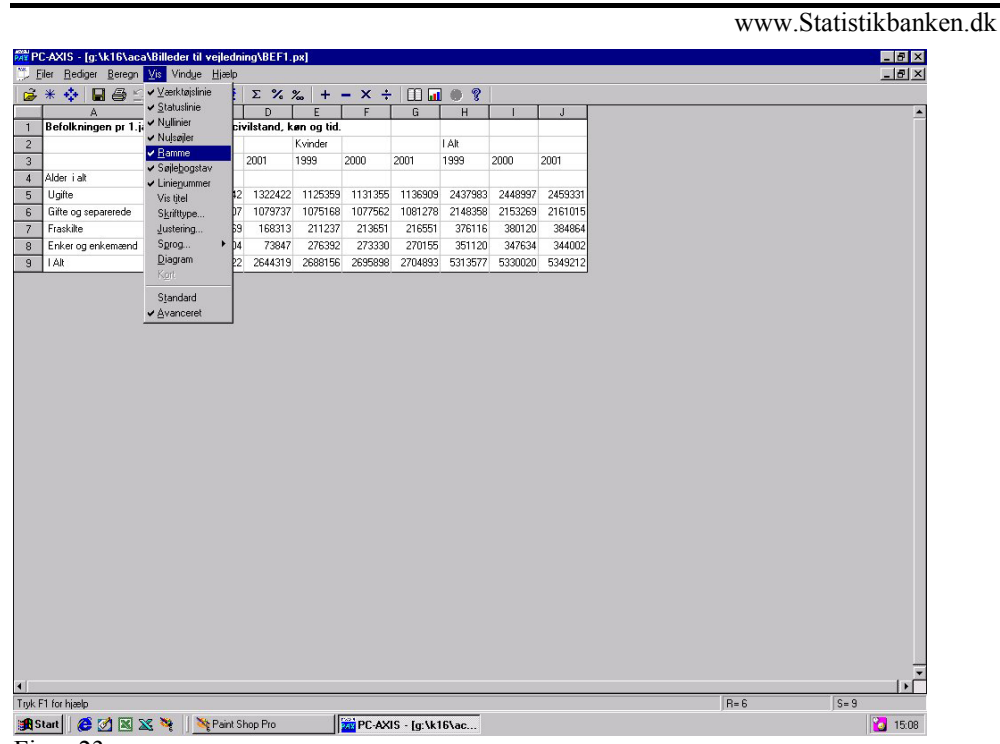

Figur 23

Du kan også i selve programmet kopiere, flytte eller slette tabeller og emneområder. Når du gør det i PC-AXIS, er du sikker på at alle referencer og lign. bliver slettet samtidigt.

Du skal først klikke på F**iler, Oprydning i databasen…**

Kopier, flyt eller slet en tabel inden for et emneområde. Vælg Kopier/Flyt/Slet tabeller i dialogboksen Oprydning i databasen. Vælg f. eks. emneområdet "Befolkning" og slet, kopier eller flyt en af tabellerne.

### <span id="page-22-0"></span>**Grupperinger…**

Tidligere er der blevet nævnt grupperinger. Lad os tage lidt tid til at se på dem og hvorfor de kan være vigtige, og hvorfor de kan drille ret meget.

Princippet er at man ud fra et *værdisæt* definerer et *grupperingsregister* som indeholder de ønskede summeringer. Grupperingsregistret kan så anvendes på alle de materialer, hvor den pågældende variabel optræder. Fx kan man på basis af 1 års alder lave en gruppering på 5 års grupper.

Man *behøver* ikke at lave grupperinger, man kan i PC-AXIS lave de tilsvarende summer. Men fordelen ved at gruppere er at man behøver kun at gøre det en gang. Derefter kan man bruge grupperingen på mange andre tabeller, hvorimod man kun summer på en tabel. Og desuden er det jo muligt at lave andre opdelinger end dem, som Danmarks Statistik tilbyder på cd'erne.

Grupperinger tager lidt længere tid at lave end summer, men til gengæld er de til at arbejde med efterfølgende.

#### **Oprettelse af grupperinger på basis af et eksisterende værdisæt.**

Åbn Filer, Inddelinger

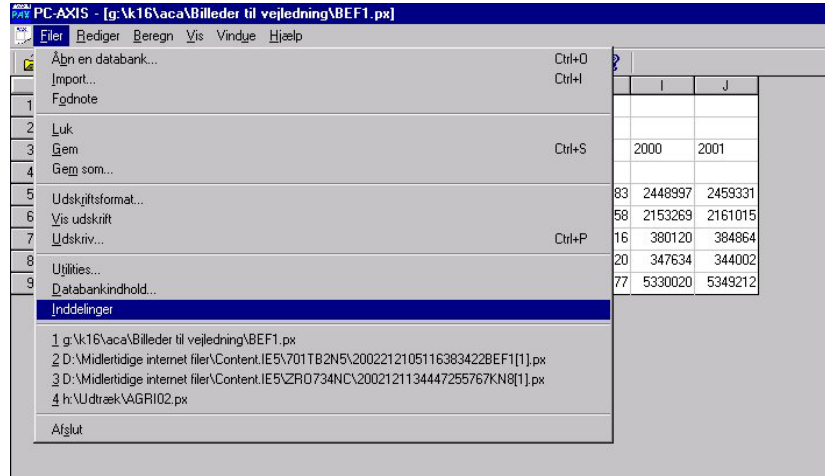

Figur 24

Vælg blandt de værdisæt, som står i listeboksen, fx ALDER1, eller brug Gennemse knappen for at skifte til et andet inddelingsbibliotek/mappe. (Hvis værdisættet findes på skrivebeskyttet medium, fx en cd-rom, skal det først kopieres over på et andet.)

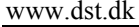

www.Statistikbanken.dk

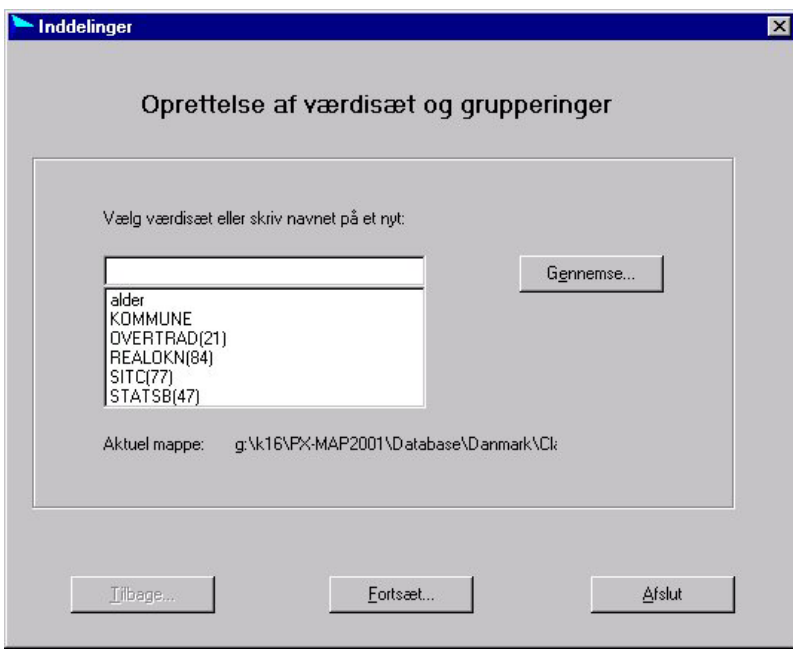

Figur 25

Tryk på Fortsæt

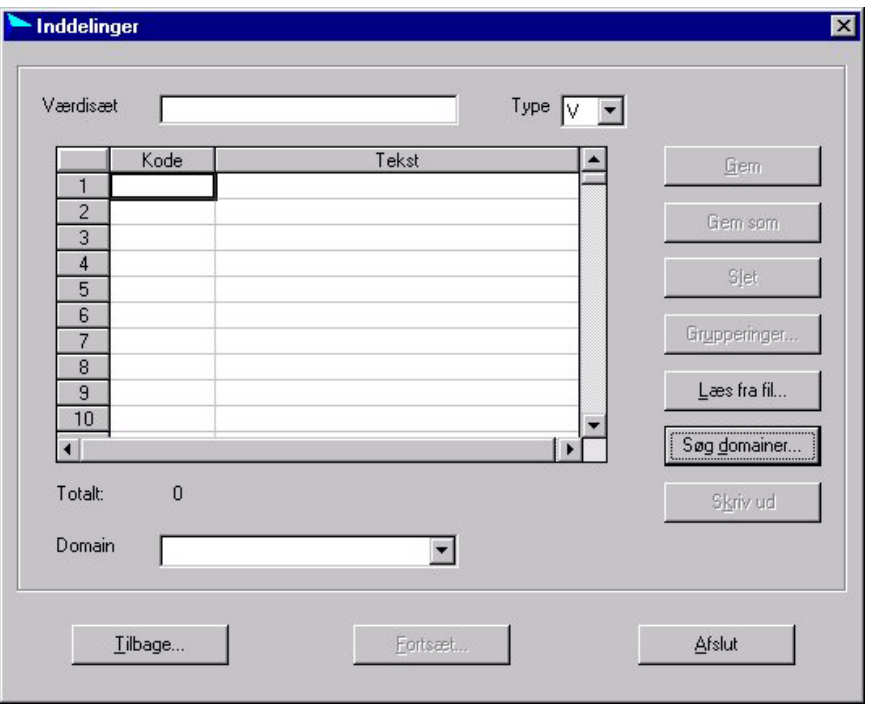

Figur 26

For at ikke sidde selv og udfylde alle koder og tekster, kan du trykke på den knap der hedder **Læs fra fil…** Så kommer der et billede op, hvor du kan finde allerede eksisterende værdisæt.

## **Danmarks Statistik**

databanker@dst.dk

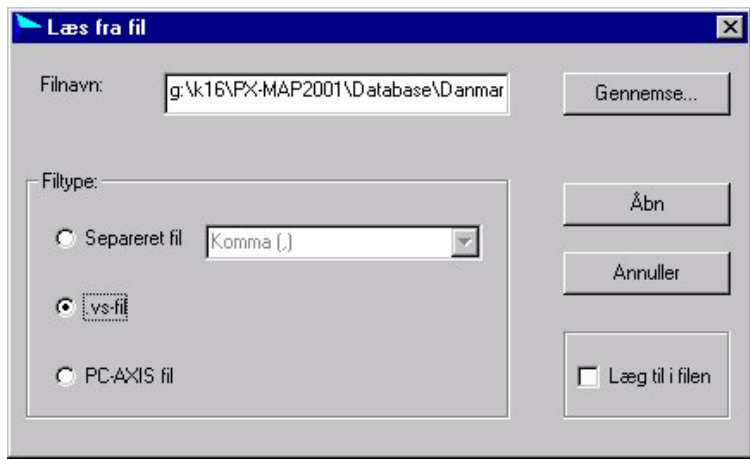

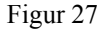

Nu vil siden være udfyldt med værdier fra det valgte værdisæt (tekst og kode) fx ALDER1, navnet på domain (værdiklassen) fx VPALDER, samt værdisættypen (V=værdisæt af normal struktur, H=hierarkisk værdisæt, N=delområder). Tryk på knappen med Grupperinger

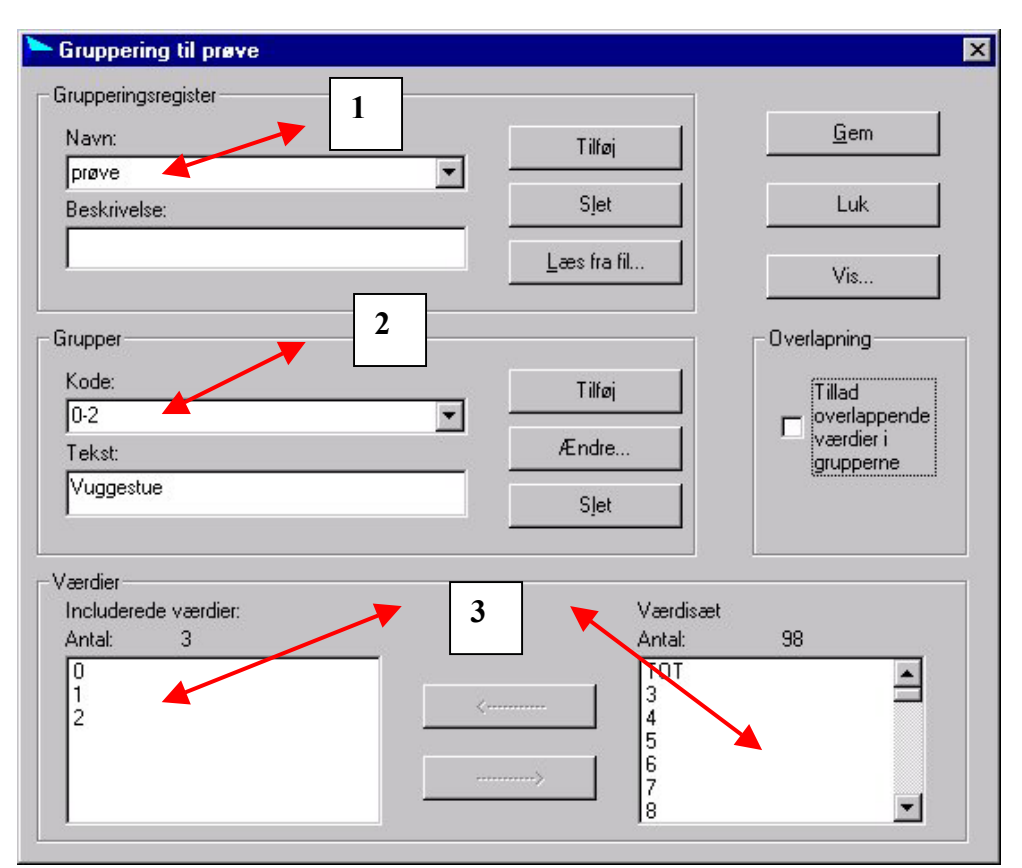

Figur 28

<sup>1</sup>I det øverste felt navngives grupperingsregistret, fx 5-års aldersgrupper. Dette navn vil dels blive brugt i tabeloverskriften, når grupperingen anvendes. 2

 $2I$  det midterste felt navngives den enkelte gruppe (kode og tekst) fx 0-4, 0-4 år. Inden hver ny gruppe markeres tilføj. 3

<sup>3</sup>I nederste felt vælges de værdier der skal indgå i gruppen., fx 0, 1, 2, 3, 4. De står listet til højre. Marker dem og brug pileknapperne for at flytte dem.

Hvis der *ikke* er markeret at overlappende grupper er tilladt, vil værdierne forsvinde fra den højre boks når de klikkes over i den venstre. Dette vil være det hyppigst brugte.

Laver man grupper der fx indeholder 0-4 år, 0-9 år vil det være nødvendigt at tillade overlapning, da 0-4 år indgår i begge grupper.

<span id="page-25-0"></span>Brug Vis knappen for at checke resultatet. Tryk på Gem.

#### **Oprettelse af grupperinger på basis af nyt værdisæt.**

For at kunne lave en gruppering på værdier som ikke allerede findes i inddelingsregistret, skal man først importere disse værdier. Værdisættet er en fil der indeholder koder og tekster for de værdier, der skal grupperes. Fx koden 0 med tilhørende tekst 0 år. koden 1 med tilhørende tekst 1 år. Værdisættet kan indlæses i PC-AXIS fra en kommasepareret fil, som vil se sådan ud:

0,0 år

1,1 år

2,2 år

Man kan også indlæse et eksisterende værdisæt (en .VS-fil) for evt. at rette den.

I de fleste tilfælde vil det dog være den PC-AXIS fil som man ønsker at laver grupperinger i, der bruges som input til værdisættet. For at kunne bruge grupperinger skal man sikre at der er konsistens mellem dataindhold og grupperingsregister.

**Domain** er et nøgleord, som findes for hver variabel. Det refererer til en "klasse" af værdier. En liste med samtlige domain-navne ses fra Inddelingsprogrammet, hvis man har markeret ret database. Det aktuelle navn som er benyttet findes også som nøgleord i PXfilen. Det er det navn der skal skrives ind ved oprettelsen af værdisættet.

Når tallene skal trækkes ud, skal man sørge for at der refereres til det **inddelingsbibliotek** som er aktuelt.

Når værdisættet er indlæst, anvendes samme metode som beskrevet ovenfor for at gruppere.

#### **Hvad er galt?**

Hvis du efter at have oprettet grupperingsregistret alligevel ikke får mulighed for at grupper i udtræk fra filen kan det skyldes:

- Det bibliotek som er aktivt indeholder ikke det nyoprettede grupperingsregister. Skift inddelbibliotek. Det gøres sådan: efter du har haft mulighed for at skifte databank, kan du skifte indelingsregister (skift INDEL../CLASS....). Man kan også som default sætte indelingsregistret. Det gøres under Vis, Avanceret. Under Filplacering markeres inddelingsbibliotek og stien til det ønskede udpeges.
- DOMAIN står forskelligt i PX-filen og i værdisættet. Åbn PX-filen i fx NOTESBLOK/NOTEPAD og check om navnet svarer til værdisættets.

# **Danmarks Statistik**

databanker@dst.dk

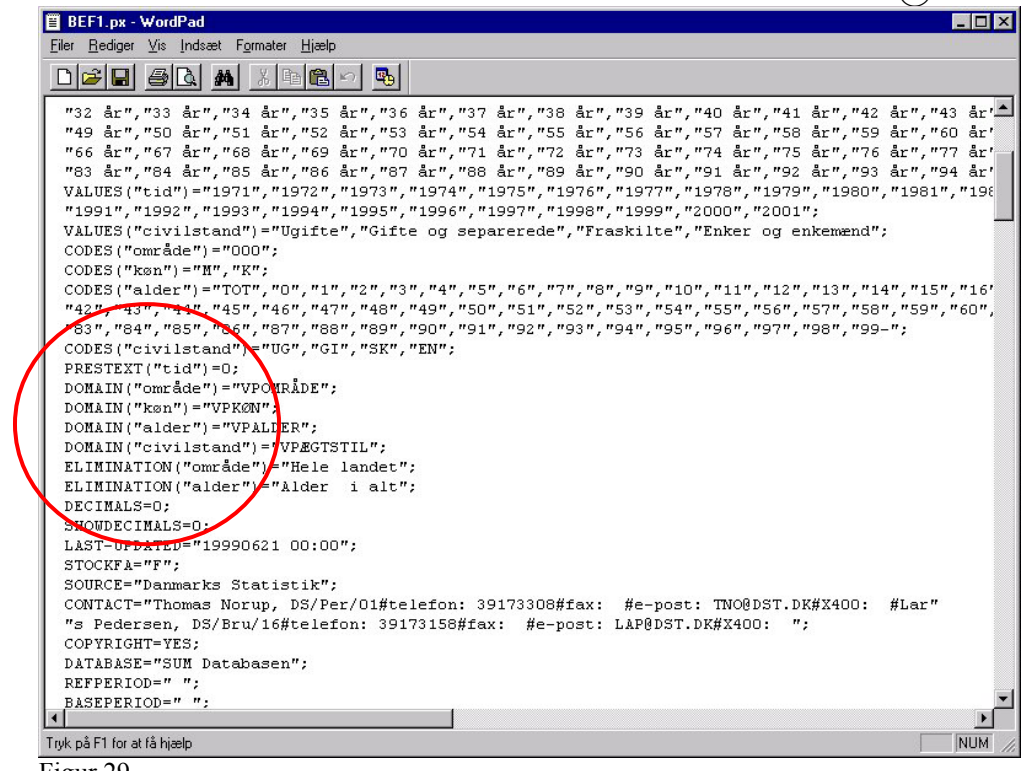

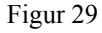

#### <span id="page-27-0"></span>**Åbn en tabel fra Danmarks Statistik bank**

Du kan få px-filer mange steder fra – fra cd'en Statistik Uden Grænser, andre cd'er fra Danmarks Statistik og fra Internettet.

I en browser skriver du i adresselinien [www.statistikbanken.dk,](http://www.statistikbanken.dk/) og logger dig på enten som gæst eller registrere dig som bruger. Der er et par fordele ved at vælge at registrere sig, bl.a. at du kan trække mange flere tal ud (50.000 i forhold til kun 1.000 som gæst), du kan gemme tabeller og lister, og få tilsendt nye tal, når tabellerne bliver opdateret.

Når du så er kommer ind i Statistikbanken, kommer du frem til dette billede:

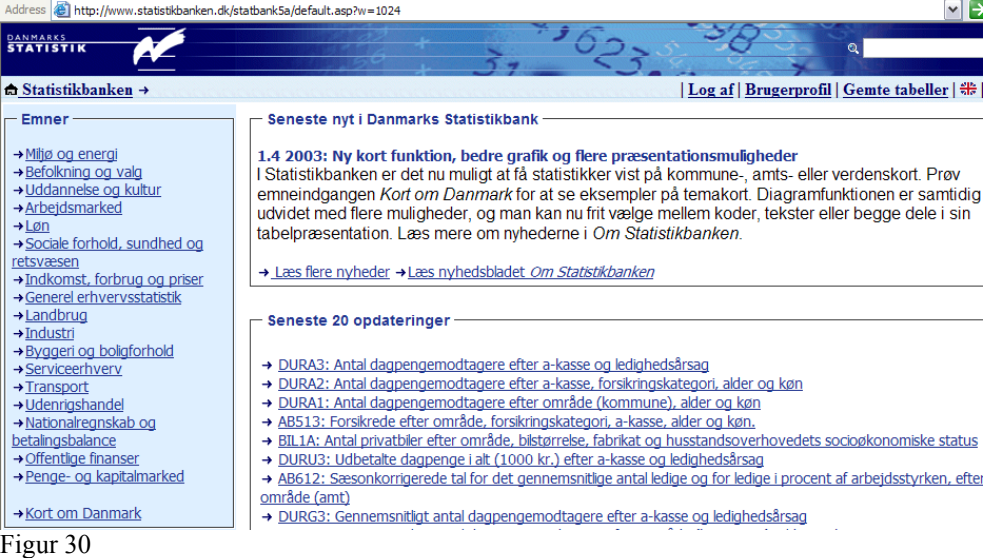

Her er der forskellige måder at finde en tabel på. Enten gennem emneinddelingen, eller ved at søge på enten tekster, tabelreferencer eller koder.

Når du har fundet en tabel og valgt de tal du vil have, trykker du på nederste højre hjørne, og du kommer frem til tallene.

Abn / gem som...

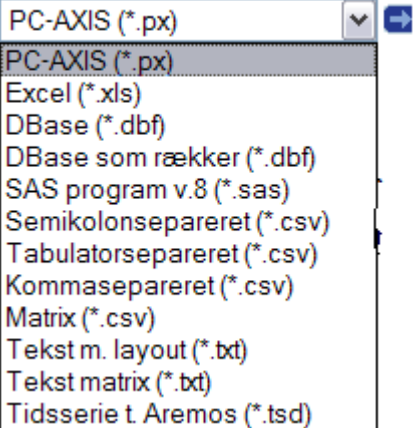

Og så har du din px-fil…

Du har selvfølgelig mulighed for at hente tabeller i andre formater end PC-AXIS, det er bare at klikke det ønskede format,